## Serwer CI GITLab dla Java FX

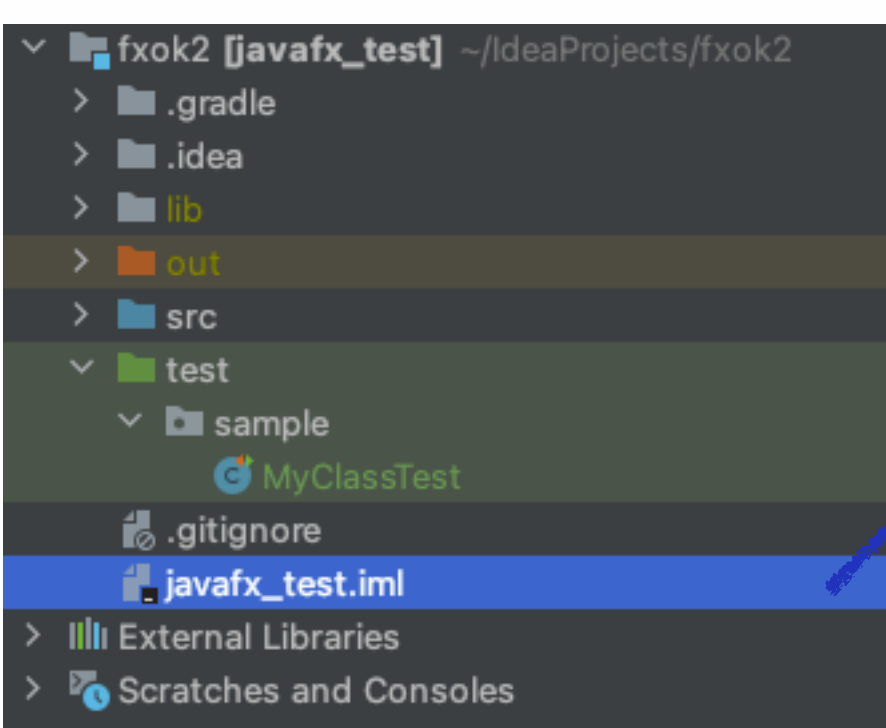

# E TeamCity

# Mayen<sup>"</sup>

## https://gitlab.com/mjochab/maven-fx

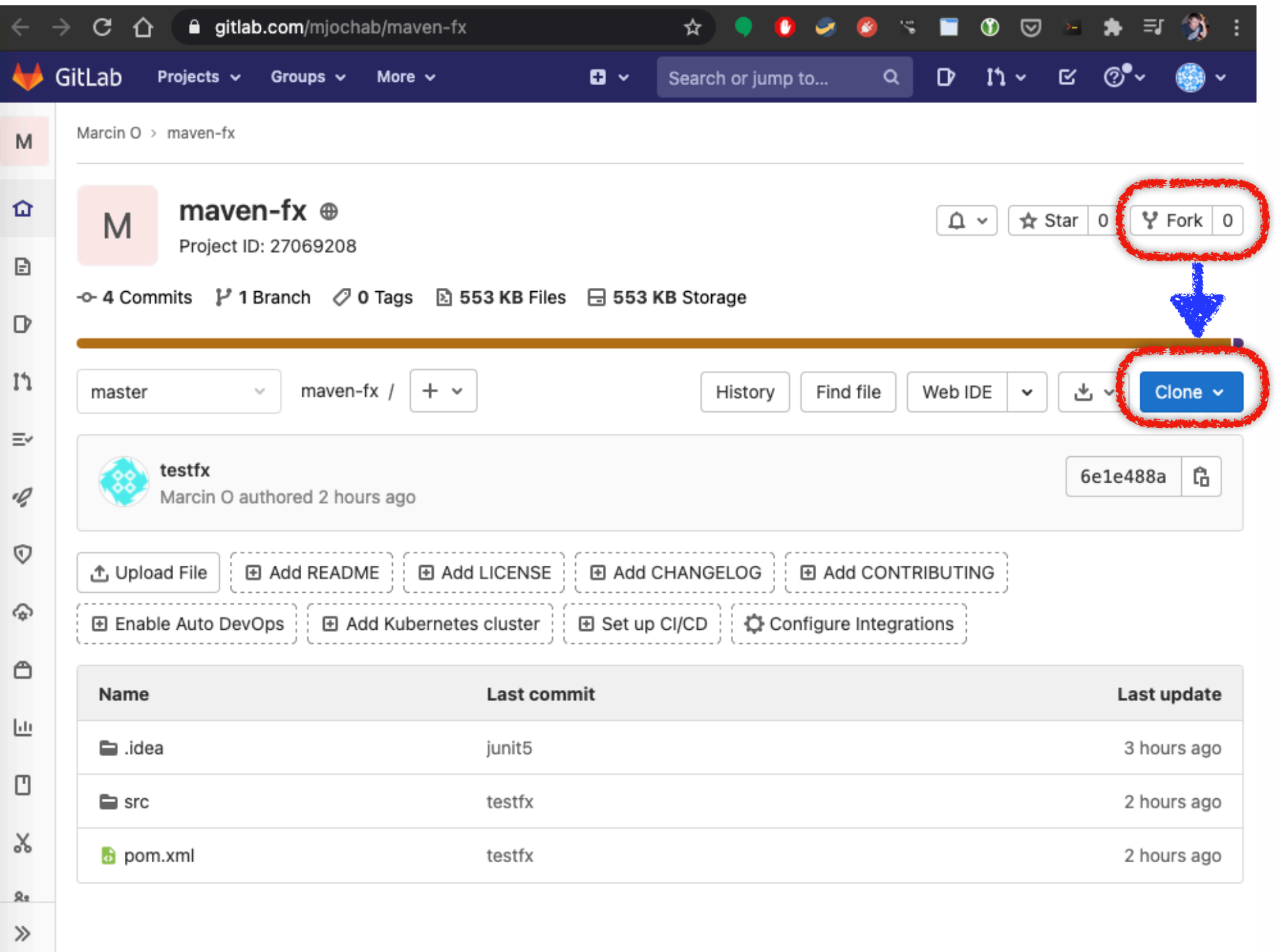

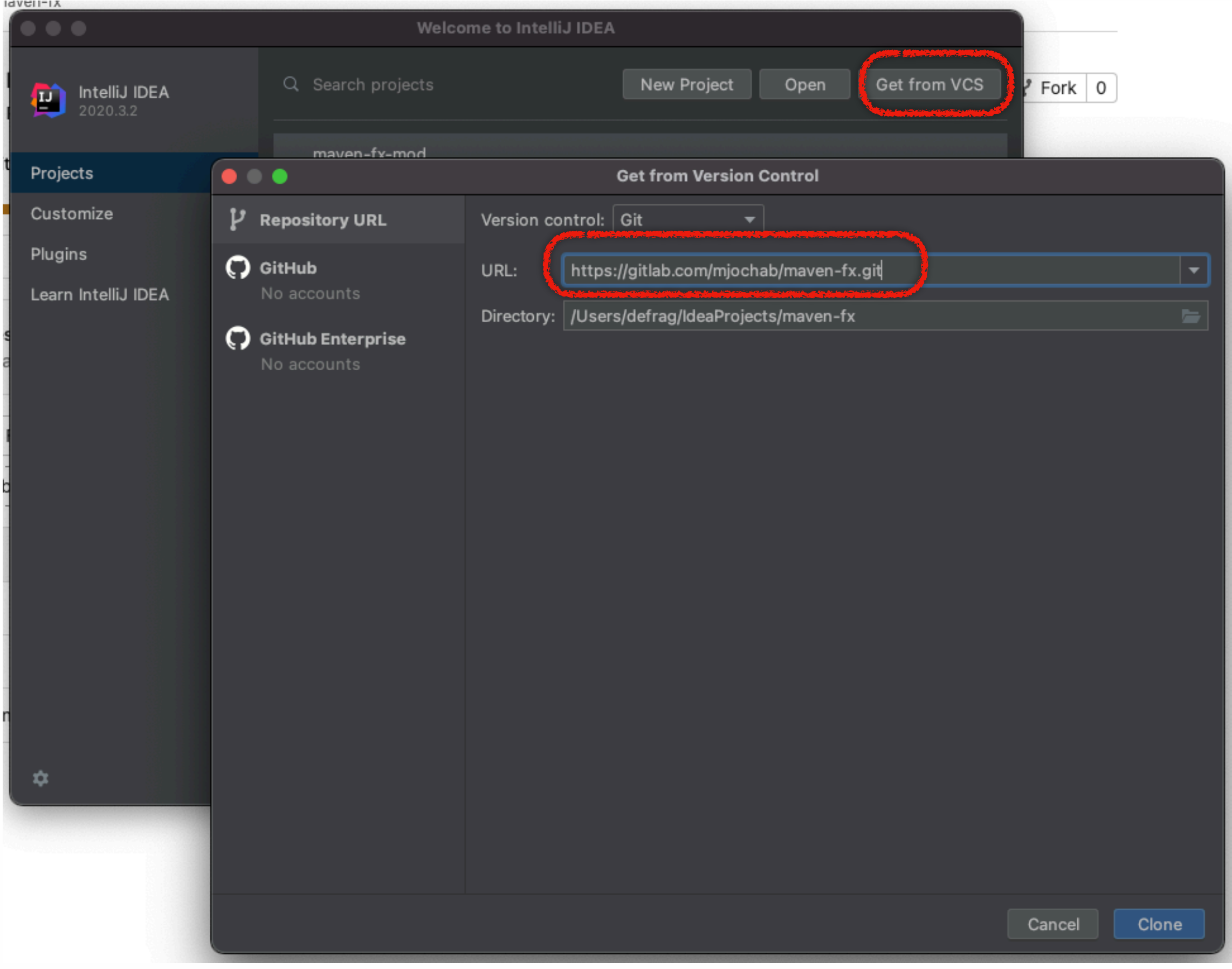

**Project** 

 $mmt$ 

ö

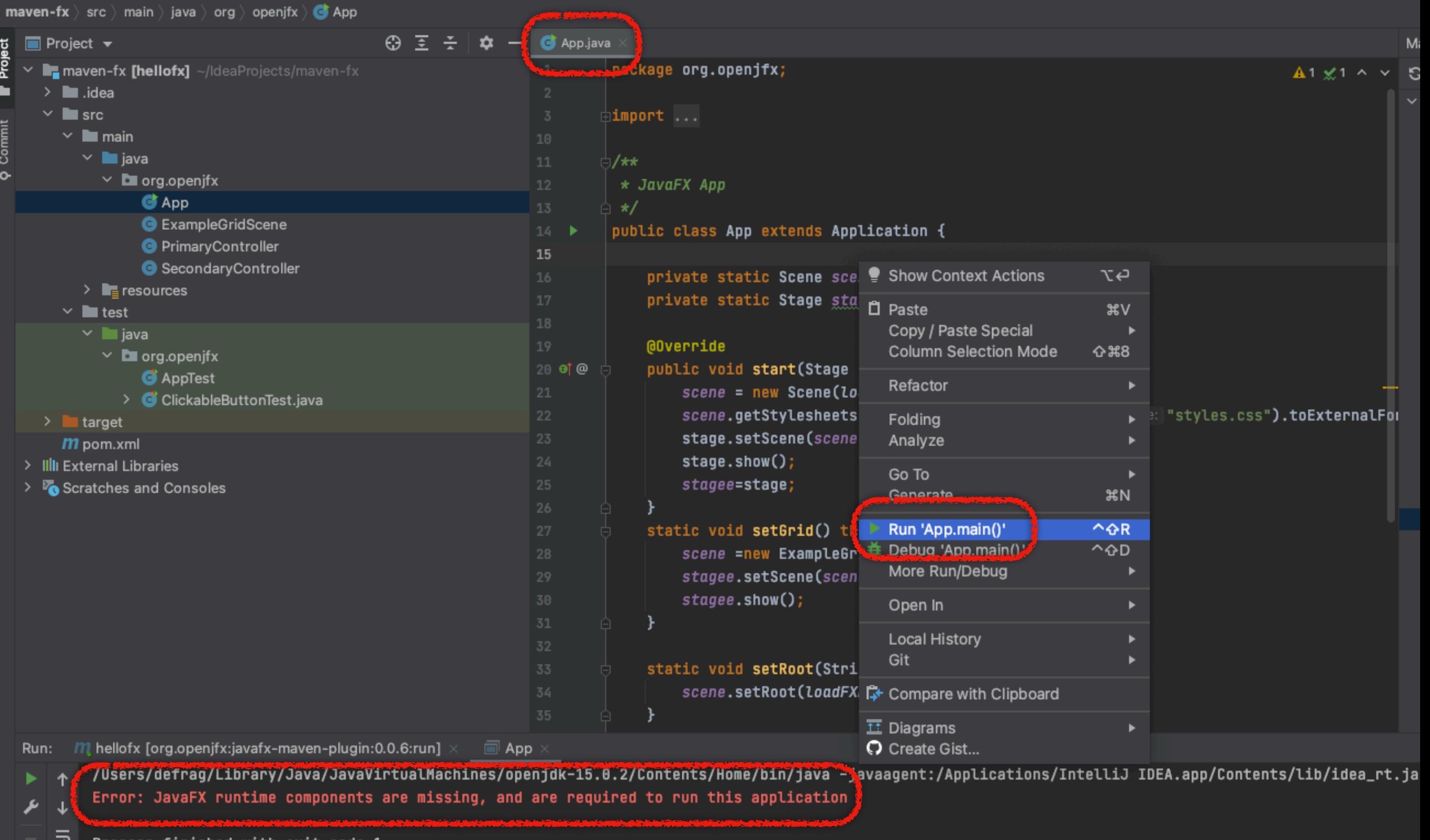

**'rocess Tinished with** exit coae

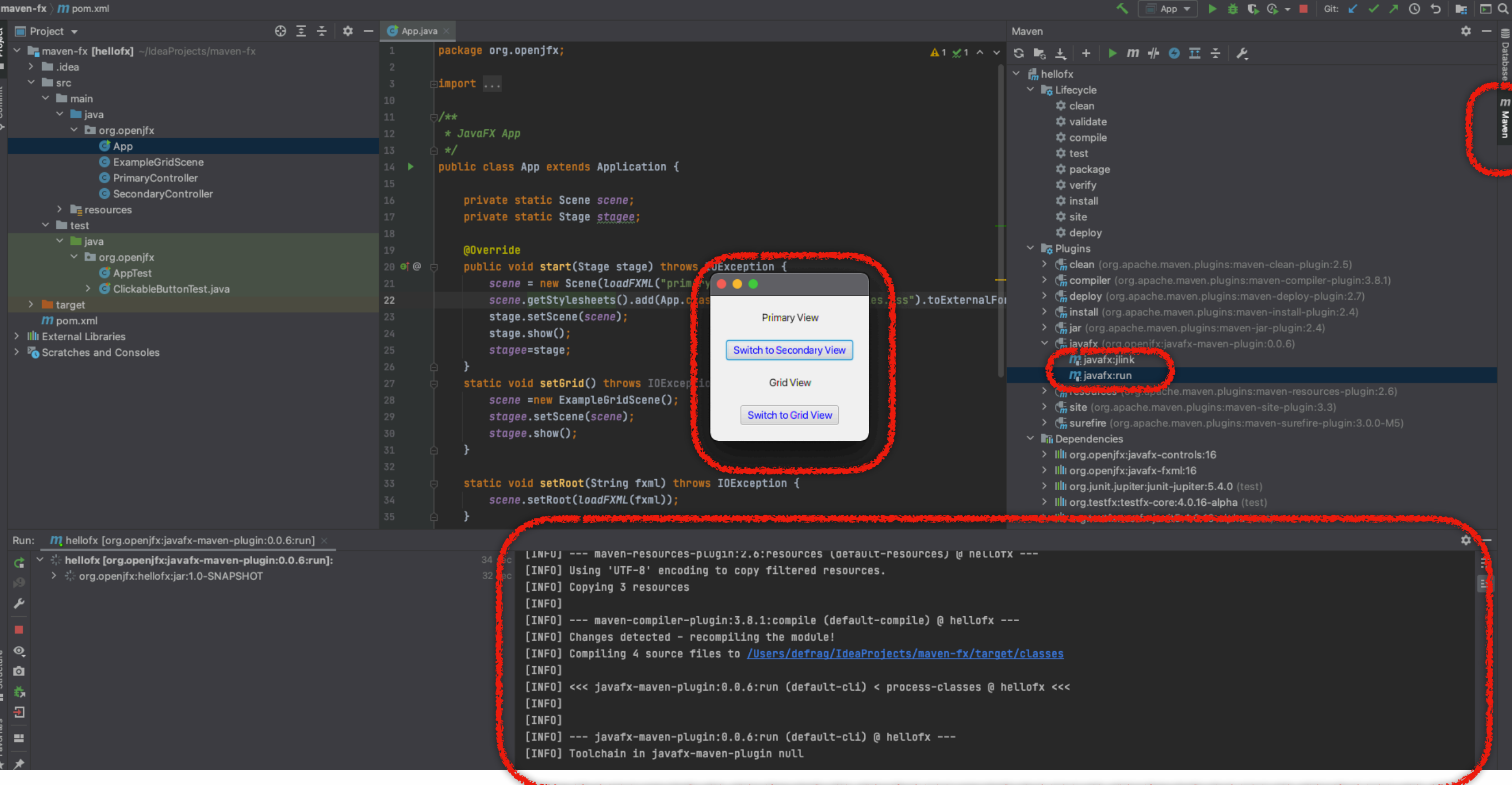

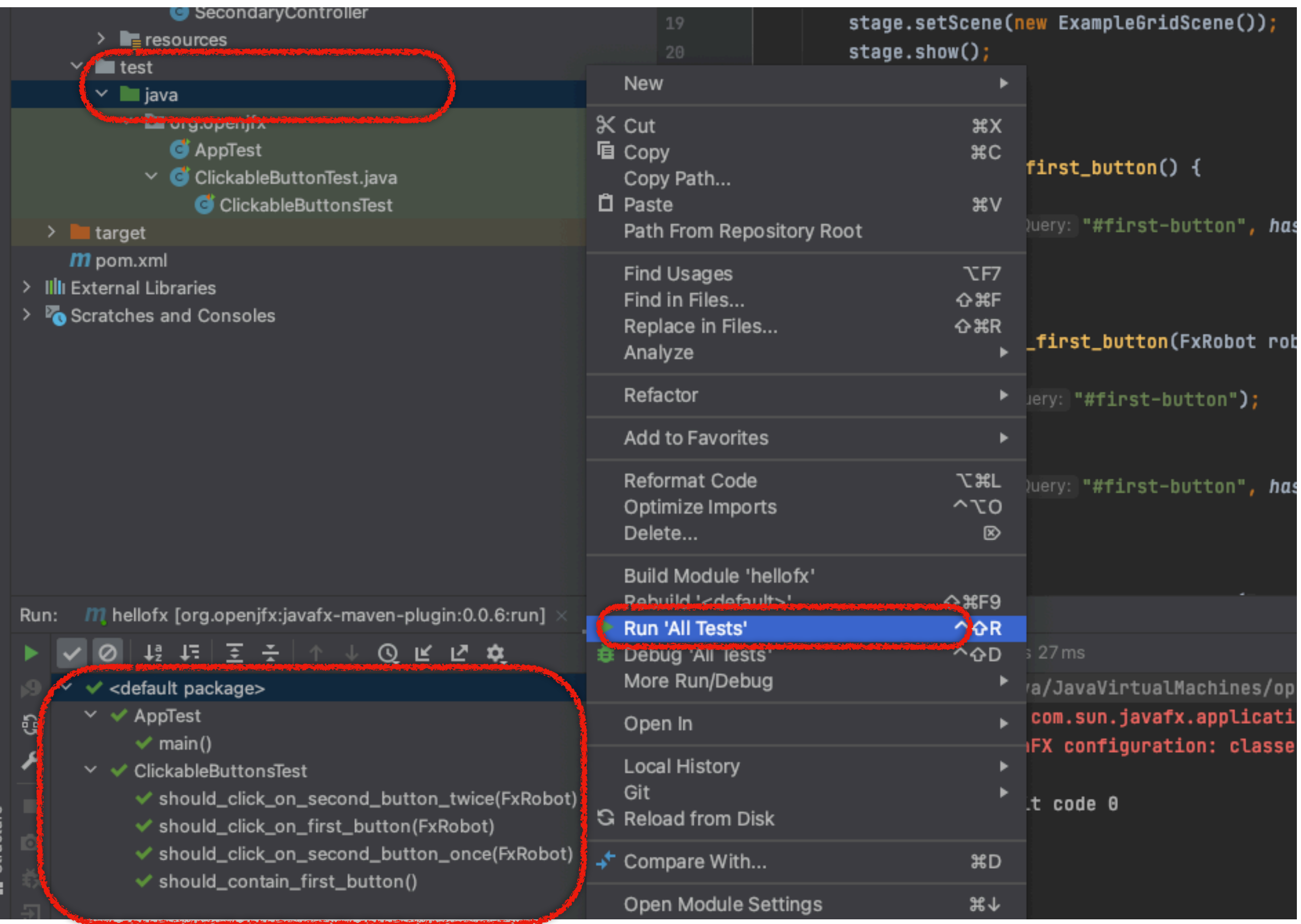

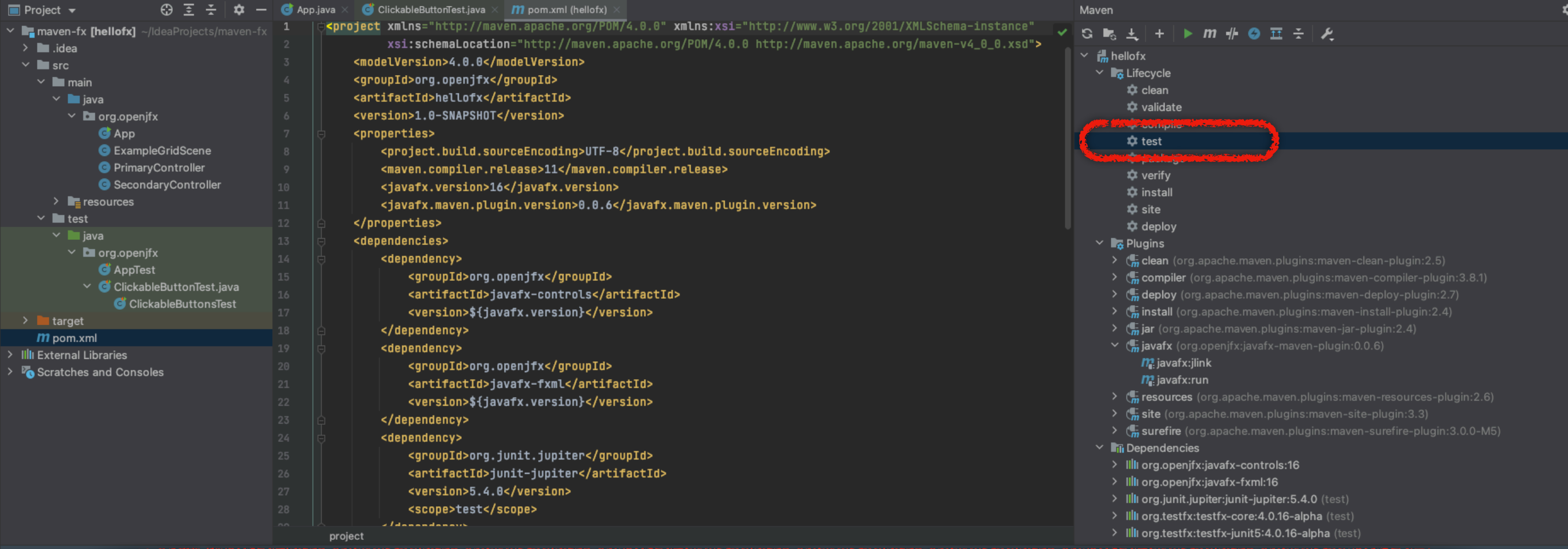

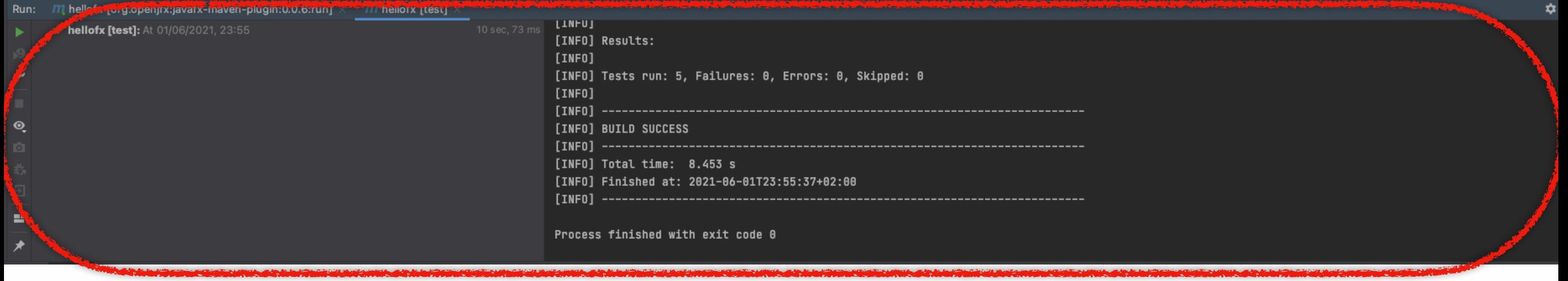

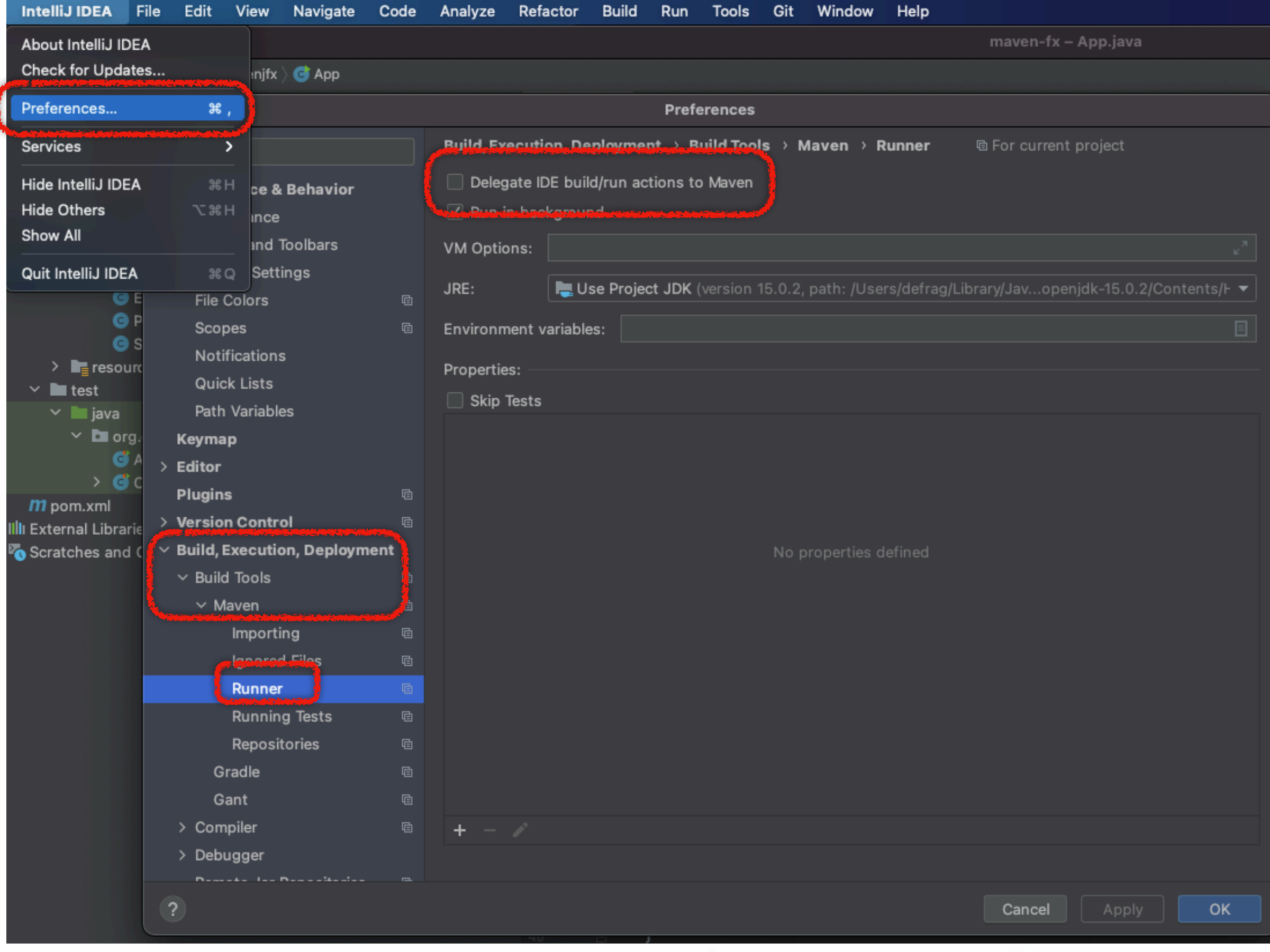

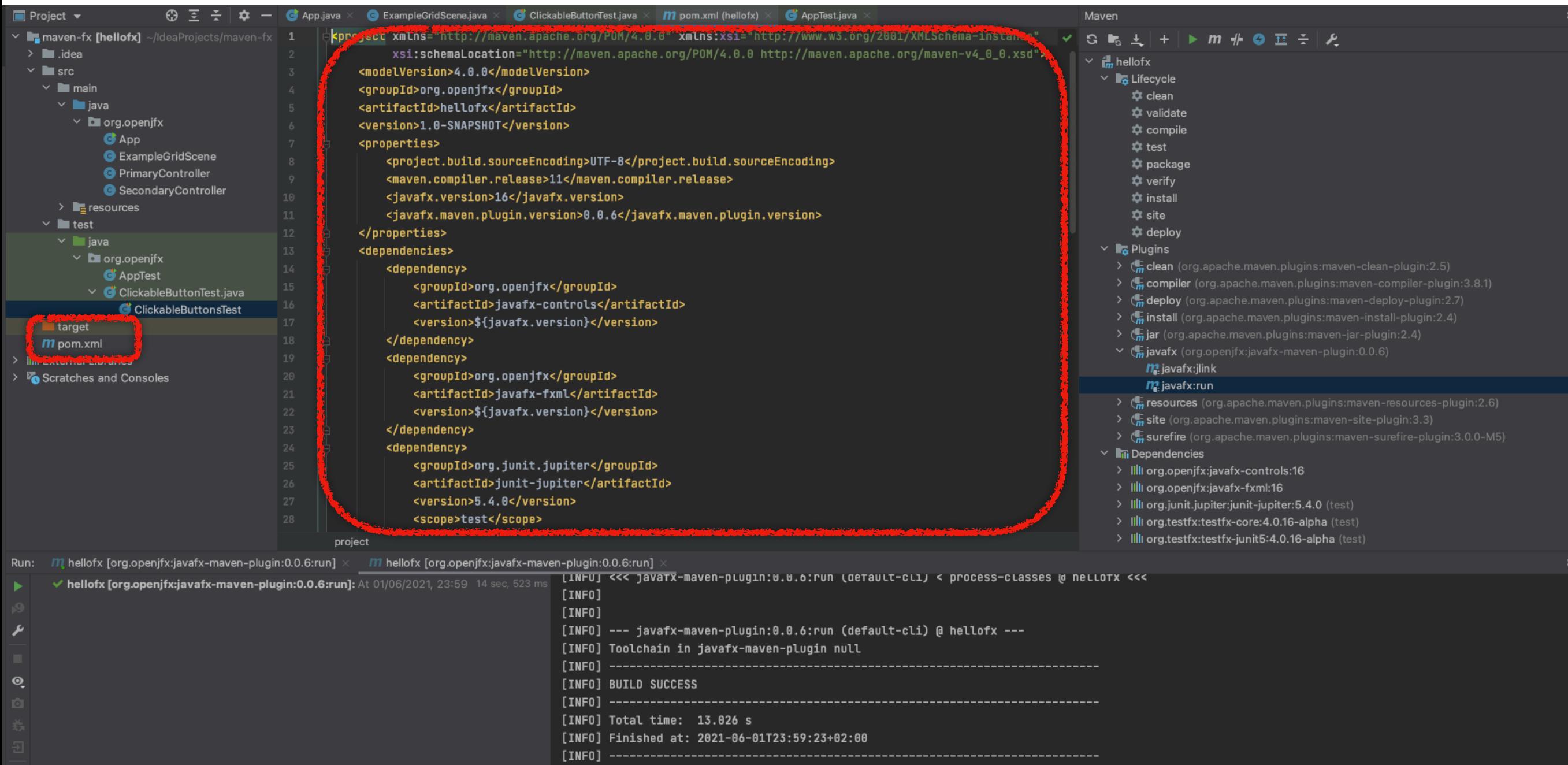

Process finished with exit code 0

www.ur.edu.pl

 $\frac{1}{\lambda}$ 

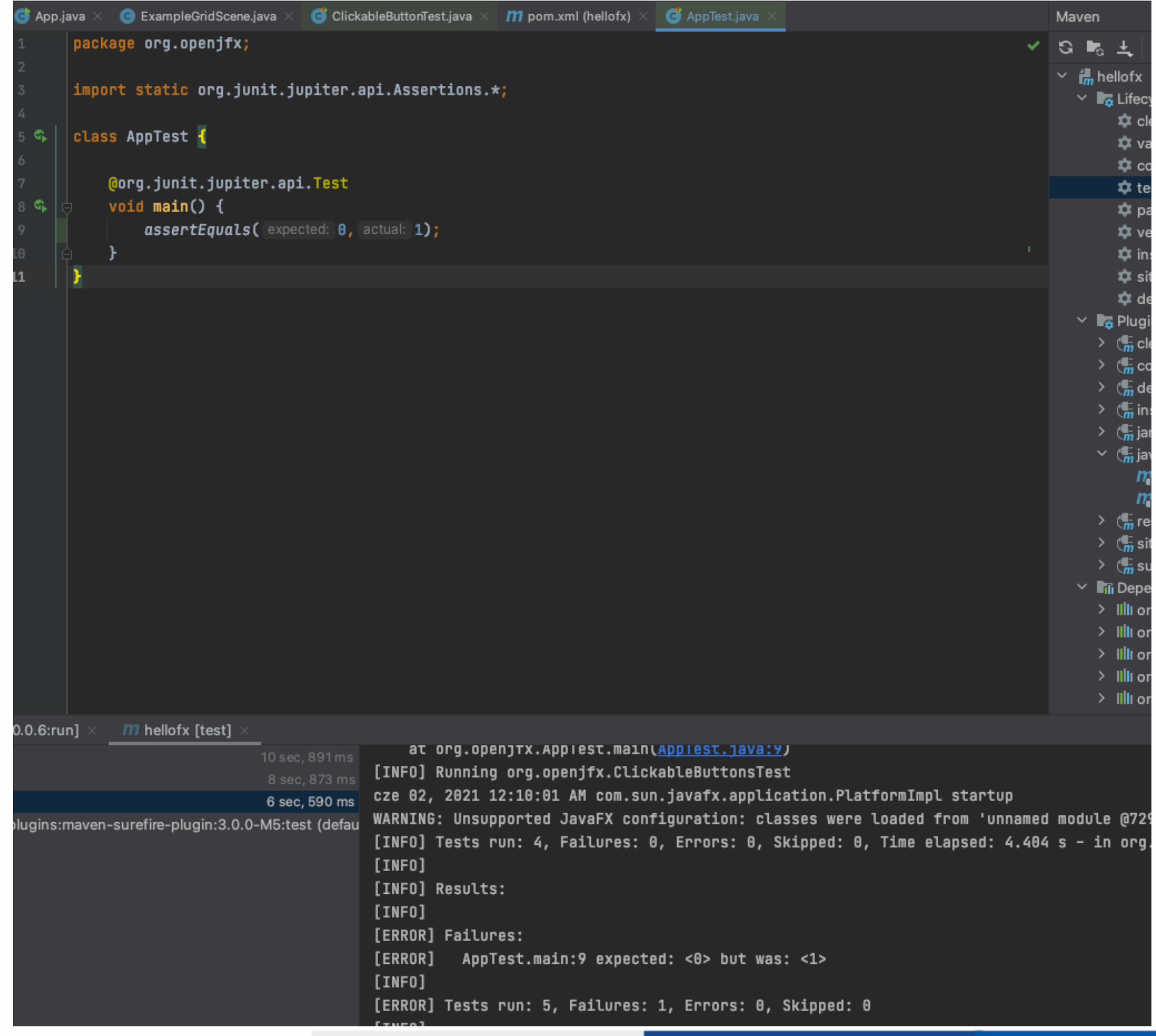

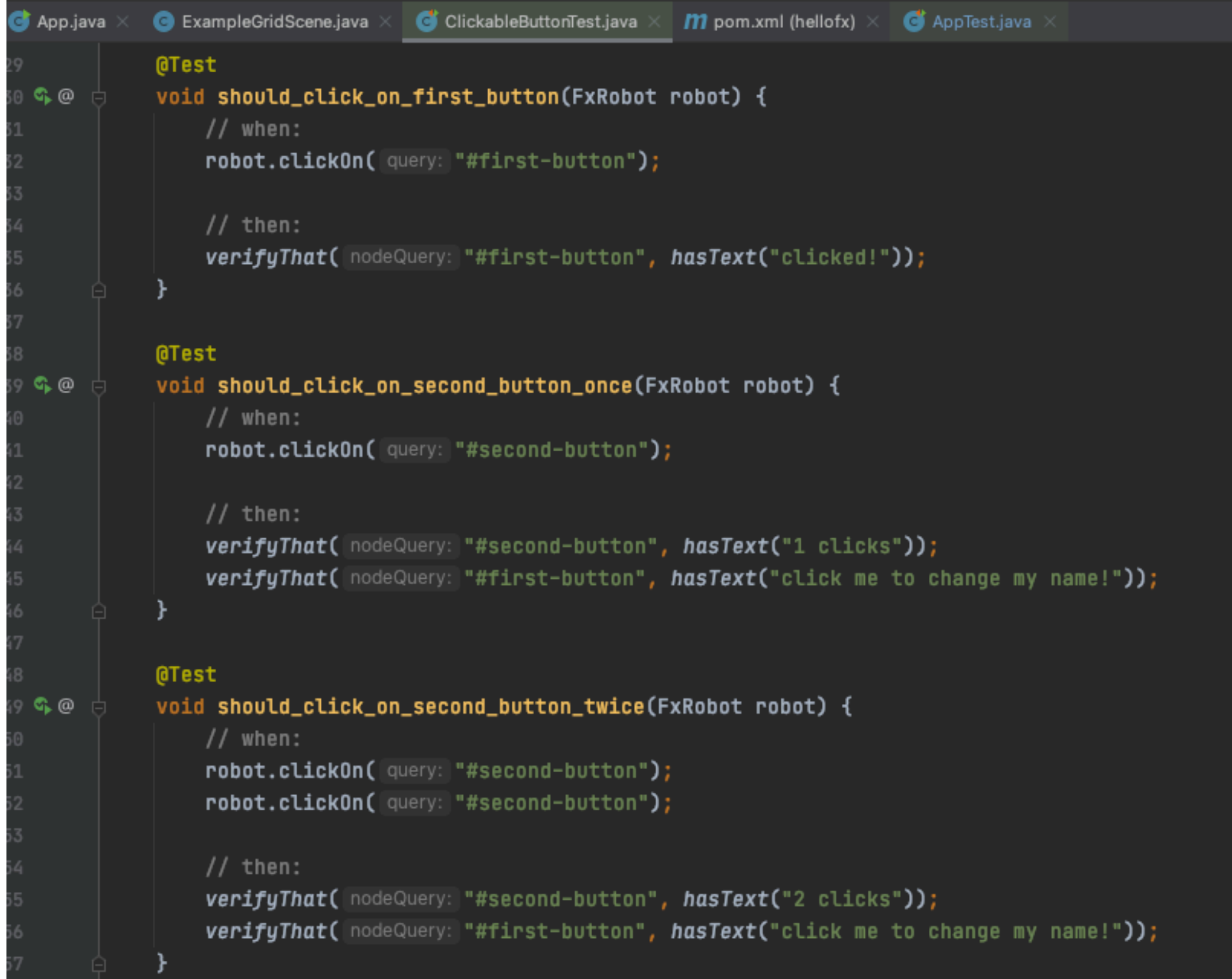

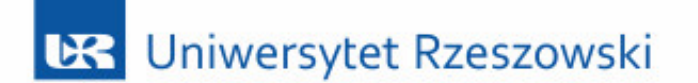

Terminal: Local  $+$ 

defrag@iMac maven-fx % mvn test

Run Commands using IDE<br>Press X← to run the highlighted action using the relevant IDE feature instead of the terminal. Press ↔X← for debug. Press Enter to run the command in the terminal as usual. You can turn this be

El Terminal C Profiler < Build **| d** Git ▶ Run : TODO **+** Problems

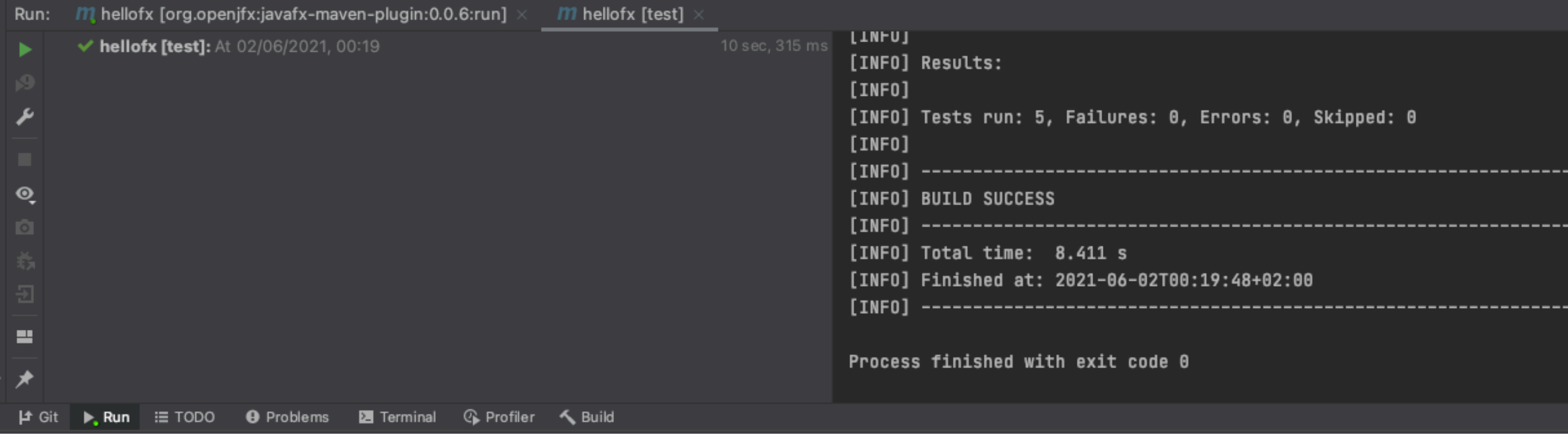

#### Dockerfile 9/ 10] \*(345 / 348b) 0034 0x022  $10 \text{ L}:$  $1+8$

FROM ubuntu: focal

RUN apt-get update && apt-get install -y --no-install-recommends openjdk-16-jdk maven xvfb && rm -rf /var/lib/apt/lists/\* ADD pom.xml /pom.xml

ADD xvfb-run-wrapper.sh /bin/xvfb-run-wrapper.sh

RUN chmod +x /bin/xvfb-run-wrapper.sh

RUN /bin/xvfb-run-wrapper.sh mvn test

ENTRYPOINT ["/bin/xvfb-run-wrapper.sh", "mvn"] CMD ["test"]

5/ 8] \*(142 / 172b) 0010 0x00A 34 L:  $\sqrt{ }$  $1+4$ xvfb-run-wrapper.sh

#!/bin/sh export JAVA\_HOME=/usr/lib/jvm/default-java export M2\_HOME=/opt/maven export MAVEN HOME=/opt/maven export PATH=\${M2 HOME}/bin:\${PATH}

/usr/bin/xvfb-run -a \$@

\$ docker build -t mjochab/maven-jdk-fx:15. \$ docker login \$ docker push mjochab/maven-jdk-fx:15

### \$ docker pull mjochab/maven-jdk-fx:15

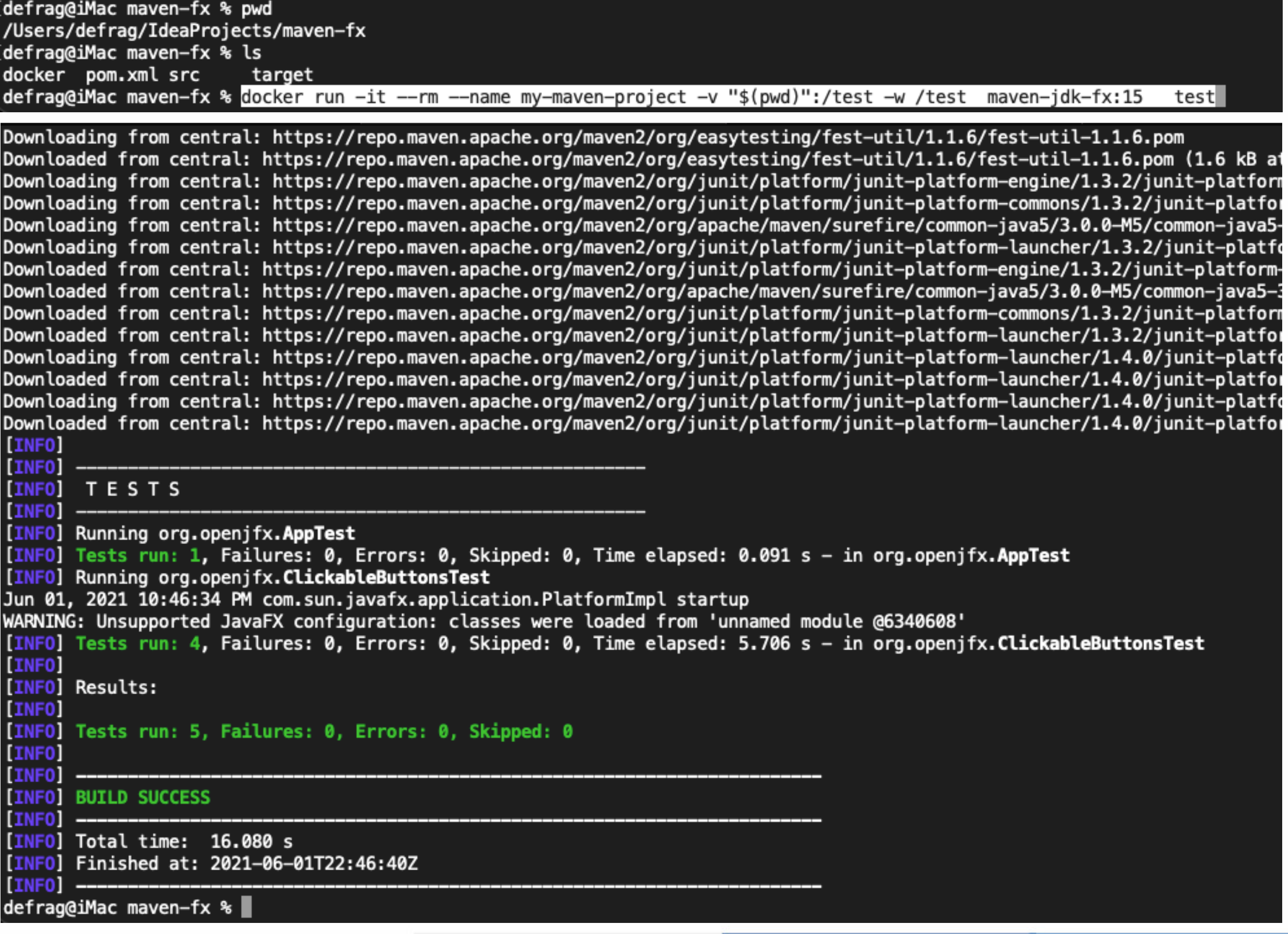

[ERROR] Tests run: 4, Failures: 1, Errors: 0, Skipped: 0, Time elapsed: 5.595 s <<< FAILURE! - in org.openjfx.ClickableButto [ERROR] org.openjfx.ClickableButtonsTest.should\_click\_on\_second\_button\_once(FxRobot) Time\_elapsed: 0.52 s <<< FAILURE! java.lang.AssertionError: Expected: Labeled has text "click me to change my namee!" but: was "click me to change my name!" at org.openjfx.ClickableButtonsTest.should\_click\_on\_second\_button\_once(ClickableButtonTest.java:45) [INFO] [INFO] Results: [INFO] [ERROR] Failures: [ERROR] ClickableButtonsTest.should\_click\_on\_second\_button\_once:45 Expected: Labeled has text "click me to change my namee!" but: was "click me to change my name!" [INFO] [ERROR] Tests run: 5, Failures: 1, Errors: 0, Skipped: 0 [INFO] [INFO] --------[INFO] BUILD FAILURE  $[INFO]$  -----[INFO] Total time: 15.973 s [INFO] Finished at: 2021-06-01T22:49:16Z  $[IMFO]$  --[ERROR] Failed to execute goal org.apache.maven.plugins:maven-surefire-plugin:3.0.0-M5:test (default-test) on project hellot [ERROR] [ERROR] Please refer to /test/target/surefire-reports for the individual test results. [ERROR] Please refer to dump files (if any exist) [date].dump, [date]-jvmRun[N].dump and [date].dumpstream.  $[ERROR] \rightarrow [Help 1]$ [ERROR] [ERROR] To see the full stack trace of the errors, re-run Maven with the -e switch. [ERROR] Re-run Maven using the -X switch to enable full debug logging. **[ERROR]** [ERROR] For more information about the errors and possible solutions, please read the following articles: [ERROR] [Help 1] http://cwiki.apache.org/confluence/display/MAVEN/MojoFailureException defrag@iMac maven-fx %

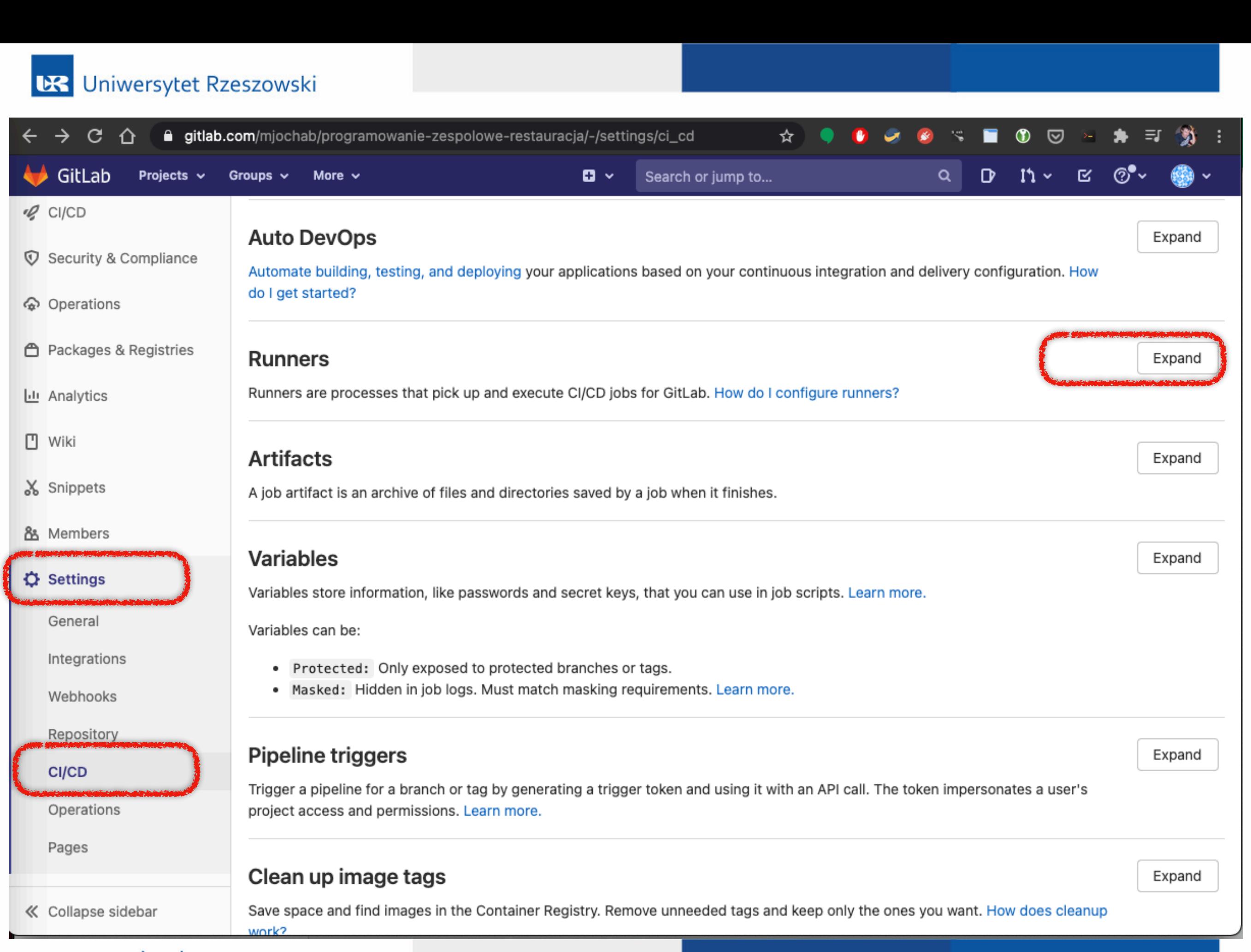

 $\rightarrow$  C  $\Omega$ **△** gitlab.com/mjochab/programowanie-zespolowe-restauracja/-/settings/ci\_cd

 $\blacktriangleright$  GitLab  $\mathbb{R}$   $\sim$   $\mathbb{R}$  $\mathbf{D}$ Projects  $\sim$  $\mathbf{a}$  . Search or jump to... Groups  $\sim$ More  $\sim$ Q ·Q CI/CD **Specific runners Shared runners V** Security & Compliance These runners are specific to this project. These runners are shared across this GitLab instance. perations Shared Runners on GitLab.com run in autoscale mode and are powered by Google Cloud Platform. Autoscaling Set up a specific runner automatically ← Packages & Registries means reduced wait times to spin up builds, and isolated Register a runner on a Kubernetes cluster. Learn more. VMs for each project, thus maximizing security. **山** Analytics 1. Click the button below. They're free to use for public open source projects and 2. Select an existing Kubernetes cluster or create a limited to 400 CI minutes per month per group for private □ Wiki new one. projects. Read about all GitLab.com plans. 3. From the Kubernetes cluster details view, & Snippets applications list, install GitLab Runner. Enable shared runners for this project **ጸ** Members **Install GitLab Runner on Kubernetes**  $\checkmark$ Available shared runners: 15 **C** Settings Set up a specific runner manually ● #2072964 (ih9XD9p3) A General 1. Install GitLab Runner and ensure it's running. gitlab-docker-shared-runners-manager-03 Integrations 2. Register the runner with this URL: gitlab-org-docker https://gitlab.com/ 品 Webhooks ● #2072928 (MCUzKzi5) A And this registration token: Repository gitlab-docker-shared-runners-manager-01 Fz 9d 岛 gitlab-org-docker **CI/CD** Reset registration token Operations #157329 (9538b0ab) gitlab-shared-runners-manager-4.gitlab.com Show Runner installation instructions Pages gitlab-org « Collapse sidebar ● #1506020 (Hs8mheX5) A

⊕

☆

#### **DR** Uniwersytet Rzeszowski ★ 三 第  $\circledcirc$   $\circledcirc$ △ gitlab.com/mjochab/programowanie-zespolowe-restauracja/-/settings/ci\_cd  $\leftarrow$   $\rightarrow$  C  $\Omega$  $\mathcal{R}_{\mathcal{S}}$  . п ☆ GitLab  $\mathbb{R}$   $\odot$  $\times$ Install a runner  $Q$  CI/CD Environment **V** Security & Compliance stance. Kubernetes macOS Windows Docker Linux perations mode Architecture toscaling d isolated ← Packages & Registries amd64  $\sim$ Little Analytics Download and install binary 也 Download latest binary ects and for private  $\Box$  Wiki # Run PowerShell: https://docs.microsoft.com/en-us/powershell/scripting/windows-powers G. hell/starting-windows-powershell?view=powershell-7#with-administrative-privileges-run-X Snippets as-administrator # Create a folder somewhere in your system ex.: C:\GitLab-Runner New-Item -Path 'C:\GitLab-Runner' -ItemType Directory 88 Members # Enter the folder **C** Settings cd 'C:\GitLab-Runner' General # Dowload binary Invoke-WebRequest -Uri "https://gitlab-runner-downloads.s3.amazonaws.com/latest/binari Integrations es/gitlab-runner-windows-amd64.exe" -OutFile "gitlab-runner.exe" Webhooks # Register the Runner (steps below), then run Repository .\gitlab-runner.exe install .\gitlab-runner.exe start CI/CD Command to register runner Operations ./gitlab-runner.exe register --url https://gitlab.com/ --registration-token \$REGISTRAT G Pages ION\_TOKEN **«** Collapse sidebar  $C<sub>loc</sub>$

### https://docs.gitlab.com/runner/register/index.html#docker

docker run --rm -it -v /srv/gitlab-runner/config:/etc/gitlab-runner gitlab/gitlab-runner register Ĝ

- 2. Enter your GitLab instance URL (also known as the gitlab-ci coordinator URL).
- 3. Enter the token you obtained to register the runner.
- 4. Enter a description for the runner. You can change this value later in the GitLab user interface.
- 5. Enter the **tags** associated with the runner, separated by commas. You can change this value later in the GitLab user interface.
- 6. Provide the runner executor. For most use cases, enter docker.
- 7. If you entered docker as your executor, you'll be asked for the default image to be used for projects that do not define one in .gitlab-ci.yml.

 $\rightarrow$  C  $\land$ **△** gitlab.com/mjochab/programowanie-zespolowe-restauracja/-/settings/ci\_cd

 $\overline{11}$   $\sim$   $\overline{11}$  $\bullet$  GitLab  $\mathbf{D}$ Projects  $\sim$  $\mathbf{a}$  . Search or jump to... Groups  $\sim$ More  $\sim$ Q  $Q$  CI/CD **Specific runners Shared runners V** Security & Compliance These runners are specific to this project. These runners are shared across this GitLab instance. perations Shared Runners on GitLab.com run in autoscale mode and are powered by Google Cloud Platform. Autoscaling Set up a specific runner automatically ← Packages & Registries means reduced wait times to spin up builds, and isolated Register a runner on a Kubernetes cluster. Learn more. VMs for each project, thus maximizing security. **山** Analytics 1. Click the button below. They're free to use for public open source projects and 2. Select an existing Kubernetes cluster or create a limited to 400 CI minutes per month per group for private □ Wiki new one. projects. Read about all GitLab.com plans. 3. From the Kubernetes cluster details view, & Snippets applications list, install GitLab Runner. Enable shared runners for this project **ጸ** Members **Install GitLab Runner on Kubernetes** Available shared runners: 15 **C** Settings Set up a specific runner manually ● #2072964 (ih9XD9p3) A General 1. Install GitLab Runner and ensure it's running. gitlab-docker-shared-runners-manager-03 Integrations 2. Register the runner with this URL: gitlab-org-docker https://gitlab.com/ 品 Webhooks ● #2072928 (MCUzKzi5) A And this registration token: Repository gitlab-docker-shared-runners-manager-01 d C gitlab-org-docker **CI/CD** Reset registration token Operations #157329 (9538b0ab) gitlab-shared-runners-manager-4.gitlab.com Show Runner installation instructions Pages gitlab-org « Collapse sidebar ● #1506020 (Hs8mheX5) A

⊕

☆

 $\circledcirc$ 

dd1fba12eaaa: Pull complete Digest: sha256:44140075dbdb2208c8d7a2ea3cd48e0e30c8534f2b26716ea9604a5460ace936 Status: Downloaded newer image for gitlab/gitlab-runner: latest 1d82148b6da84fec8f8aea8b7855fba1120280f2eb6b351db88f7b0333433388 defrag@iMac gitlab-ci % docker ps -a **STATUS NAMES CONTAINER ID IMAGE COMMAND CREATED PORTS** 1d82148b6da8 gitlab/gitlab-runner:latest "/usr/bin/dumb-init ..." 9 seconds ago Up 7 seconds gitlab-runner defrag@iMac gitlab-ci % defrag@iMac gitlab-runner % docker run --rm -it -v /Users/defrag/docker/gitlab-ci/gitlab-runner/config:/etc/gitlab-runner gitlab/gitlab-runner register Runtime platform arch=amd64 os=linux pid=8 revision=7a6612da version=13.12.0 Running in system-mode. Enter the GitLab instance URL (for example, https://gitlab.com/): Enter the GitLab instance URL (for example, https://gitlab.com/): https://gitlab.com/ Enter the registration token: **Dd** Enter a description for the runner: [227c5ed97cbd]: imac Enter tags for the runner (comma-separated): citag Registering runner... succeeded runner=Fzy6YVz6 Enter an executor: kubernetes, custom, docker-ssh, parallels, ssh, docker+machine, docker, shell, virtualbox, docker-ssh+machine: docker Enter the default Docker image (for example, ruby:2.6): alpine:latest Runner registered successfully. Feel free to start it, but if it's running already the config should be automatically reloaded!

config.toml 0 L:  $[1 + 0 \t 1/26] * (0$ / 538b) 0099 0x063  $concurrent = 1$ check interval =  $\theta$ [session\_server]  $session_timeout = 1800$ [[runners]]  $name = "imac2"$  $url = "https://github.com/"$ token = "kUZm3wtsR-rxHCEKbzgY"  $executor = "docker"$ [runners.custom\_build\_dir] [runners.cache] [runners.cache.s3] [runners.cache.gcs] [runners.cache.azure] [runners.docker]  $tls\_verify = false$  $image = "ruby:2.6"$  $private$ ged =  $false$  $disable-\nentrypoint_overwrite = false$ oom\_kill\_disable = false  $disable cache = false$  $volumes = ['/cache"]$  $shm_size = 0$ 

docker run -d --name gitlab-runner --restart always \

- -v /srv/gitlab-runner/config:/etc/gitlab-runner \
- -v /var/run/docker.sock:/var/run/docker.sock \

gitlab/gitlab-runner: latest

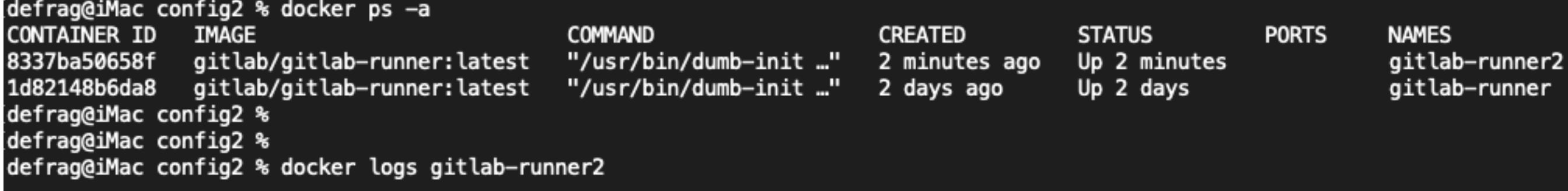

Runtime platform arch=amd64 os=linux pid=9 revision=7a6612da version=13.12.0 Starting multi-runner from /etc/gitlab-runner/config.toml... builds=0 Running in system-mode.

Configuration loaded builds=0 listen\_address not defined, metrics & debug endpoints disabled builds=0 [session\_server].listen\_address not defined, session endpoints disabled builds=0 defrag@iMac config2 %

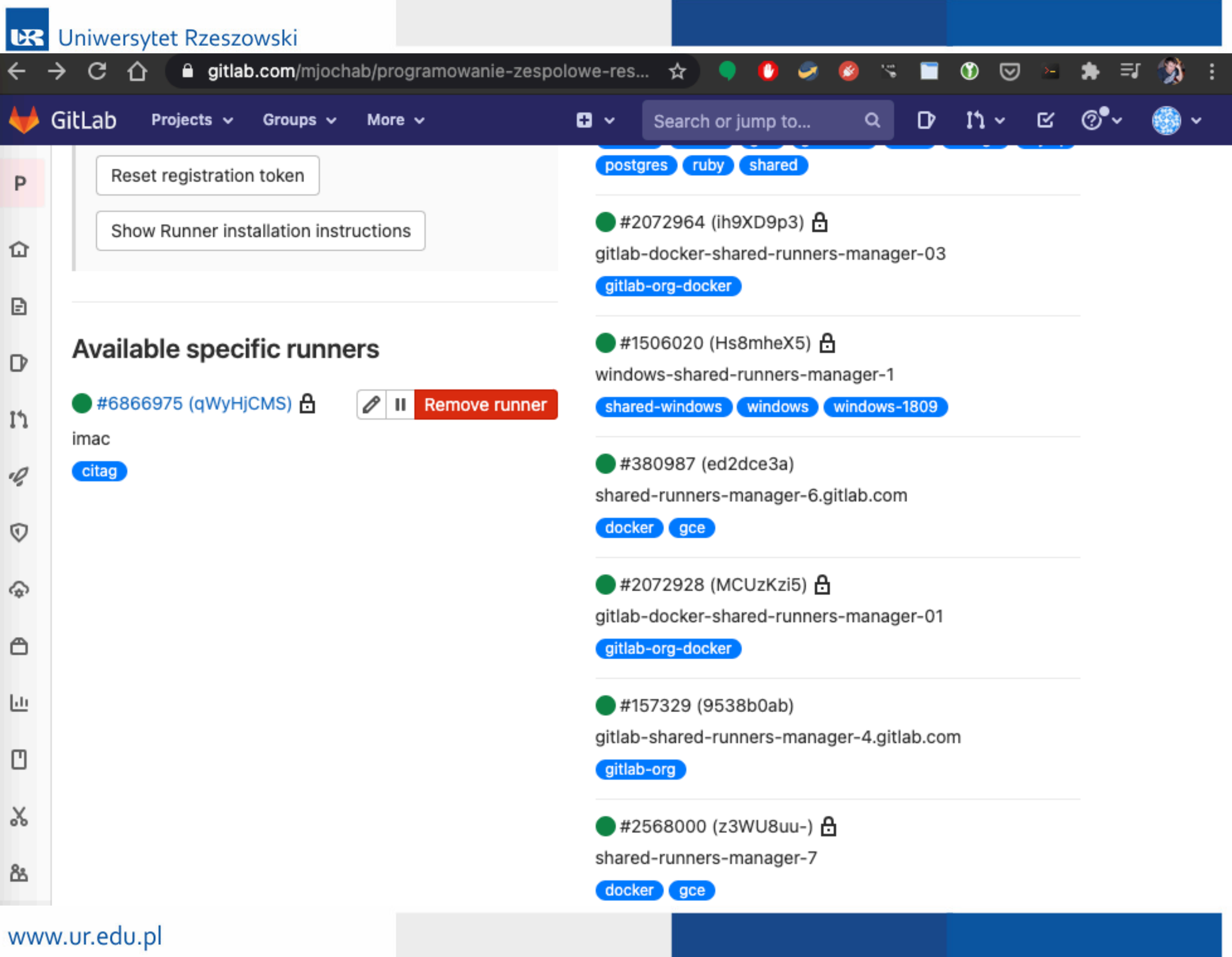

```
pipeline {
   agent any
   stages {
      stage('inicjalizacja') {
          agent any
          steps {
             git 'https://github.com/mjochab/testowanko.git'
}
}
      stage('Build') {
          parallel {
             stage('default Java') {
                 agent any
                 steps {
                    sh 'javac -version'
                    sh 'ant -f Tescik/build.xml'
}
}
             stage('Java7') {
                 agent {
                    docker {
                       image "mjochab/jdk-ant-junit:7"
                       alwaysPull true
}
}
                 steps {
            Analogicznie jak pipeline w Jenkinsie
```

```
 stage('Java7') {
                agent {
                   docker {
                      image "mjochab/jdk-ant-junit:7"
                      alwaysPull true
}
}
                steps {
                  sh 'javac -version'
                   sh 'ant -f Tescik/build.xml clean'
                   sh 'ant -f Tescik/build.xml'
}
}
            stage('Java8') {
            agent {
                   docker {
                      image "mjochab/jdk-ant-junit:8"
                      alwaysPull true
}
}
            steps {
                sh 'javac -version'
                sh 'ant -f Tescik/build.xml clean'
                sh 'ant -f Tescik/build.xml'
}
```

```
 stage('Java8') {
             agent {
                   docker {
                       image "mjochab/jdk-ant-junit:8"
                      alwaysPull true
}
}
             steps {
                sh 'javac -version'
                sh 'ant -f Tescik/build.xml clean'
                sh 'ant -f Tescik/build.xml'
}
}
}
}
post {
   always {
      deleteDir()
}
```
}

}

}

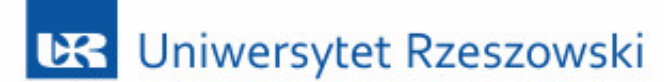

 $\mathcal{M}$  .

maven-fx  $/$  +  $\sim$ 

This directory

 $\mathbf{N}$  New file

Marcin O > maven-fx > Repository

master

### https://pastebin.com/YMDzjyy1

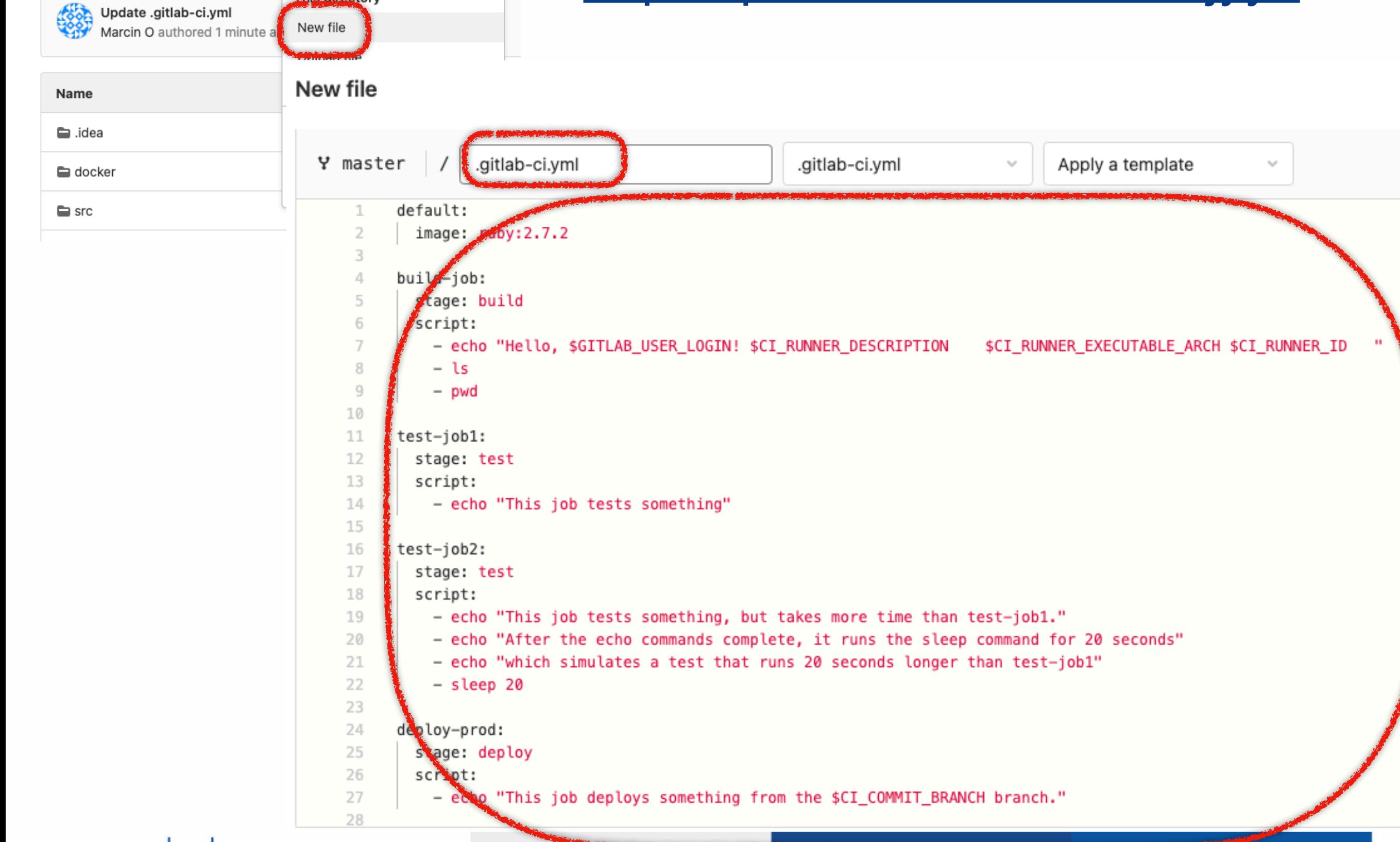

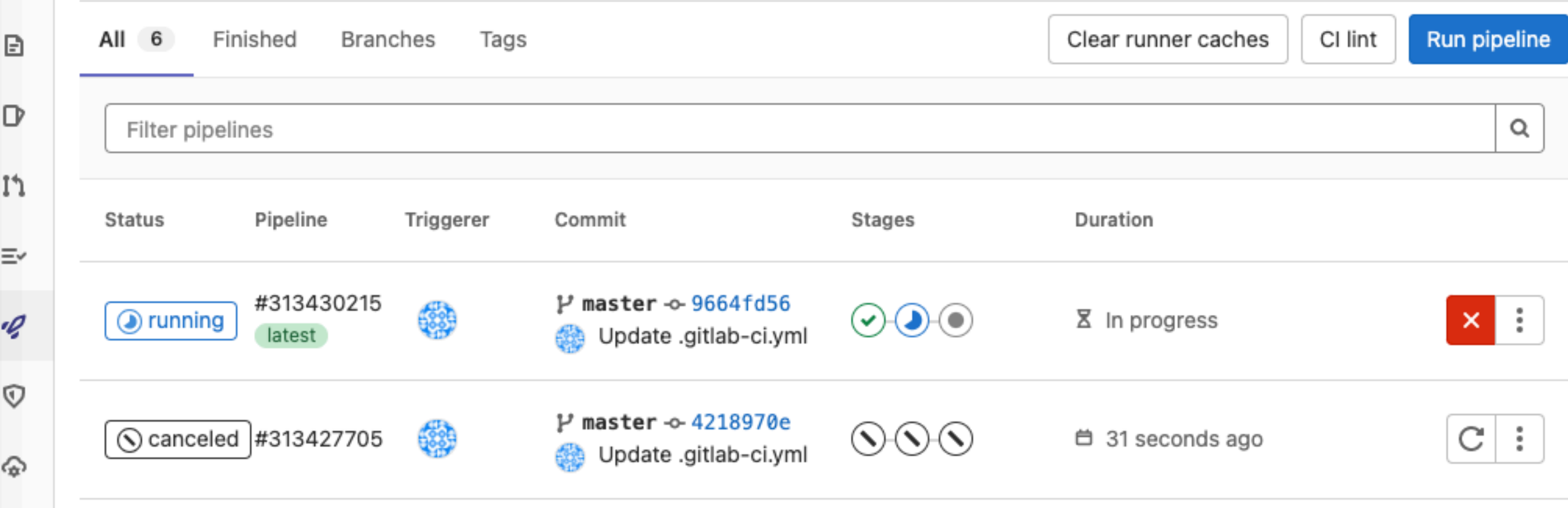

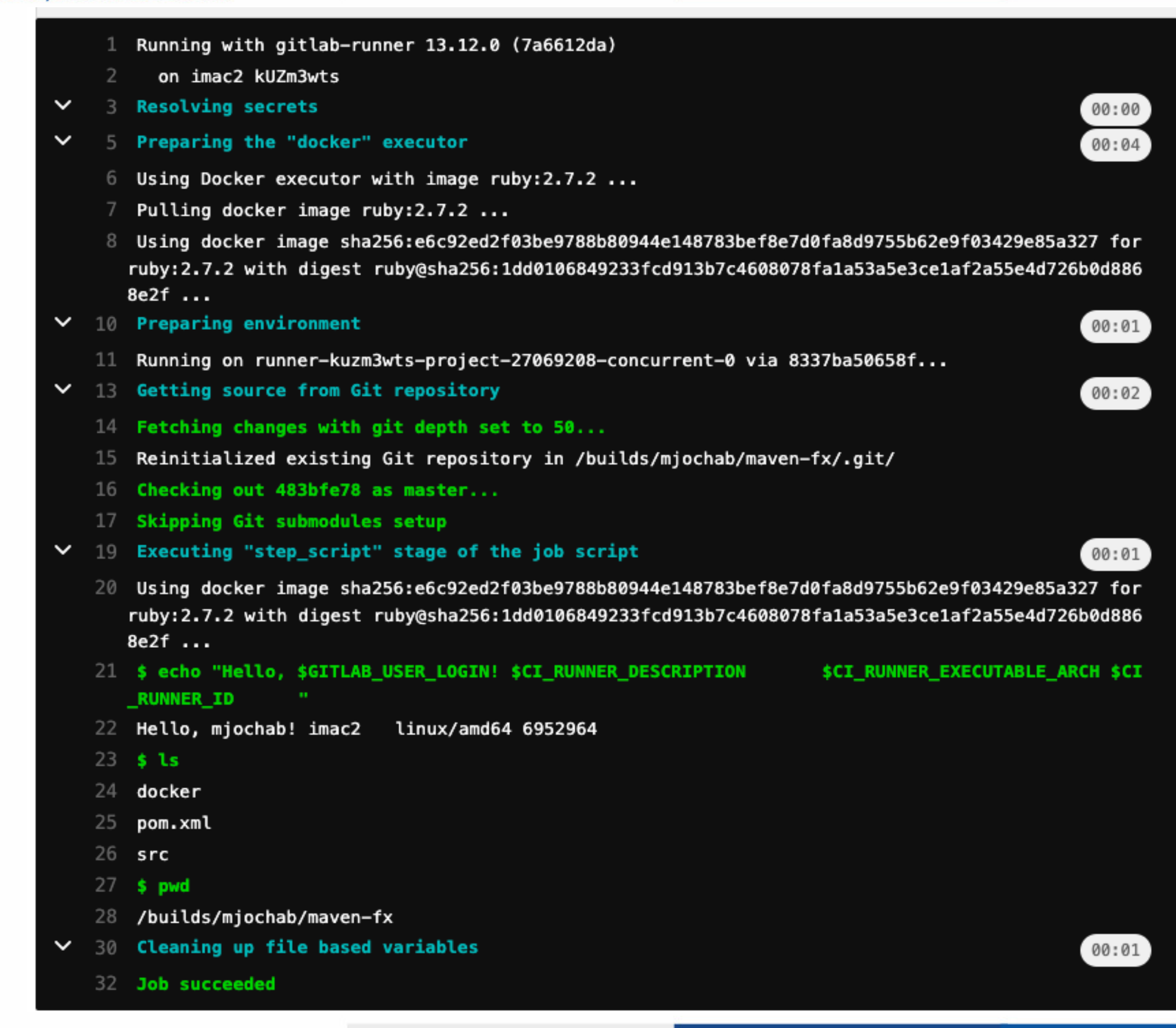

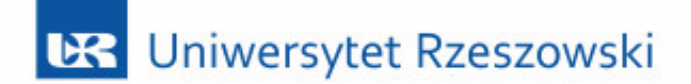

## Co dalej?

- » Testy w dockerze:
	- » Jednostkowe
	- » Funkcjonalne GUI
- » Pokrycie testami
- » Analiza statyczna kodu